# **GEHA Member Login Resource Document**

**geha.com/SignIn**

Section 1: Member Create an Account Guide

Section 2: Member Login Guide

For help, contact Customer Care at 877.927.1112 between 7 a.m. – 7 p.m. Central time, Monday – Friday.

Section 3: Member Update Multifactor Authentication Preferences

Section 4: Member Update Password before Login

Section 5: Member Update Password through Dashboard

## **Section 1: Member Create an Account Guide**

1. Select 'Login', then select 'Member'

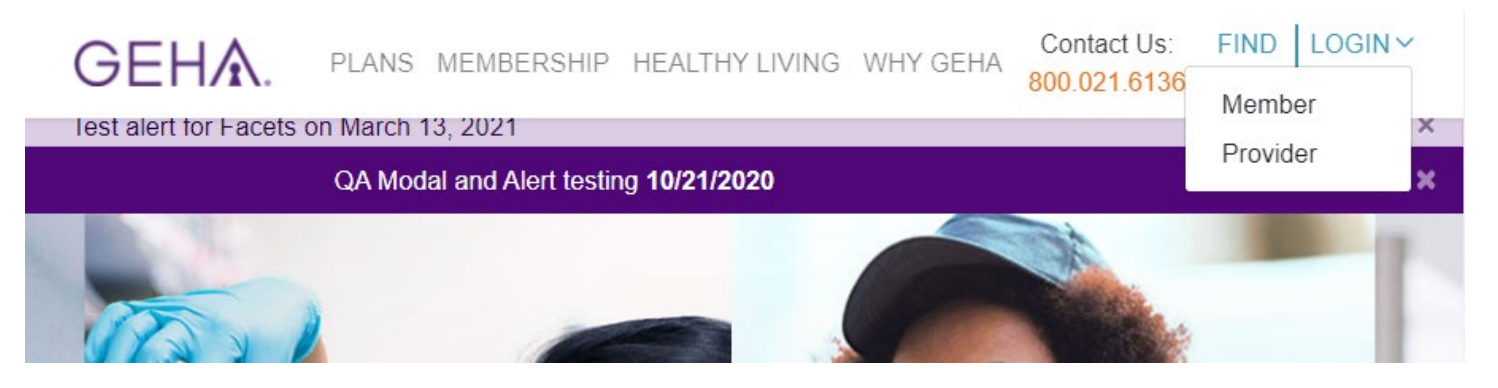

2. The first time you sign in you must select 'Create an account'

If you have already started the process, sign in with your new credentials (see 'Member Login Guide')

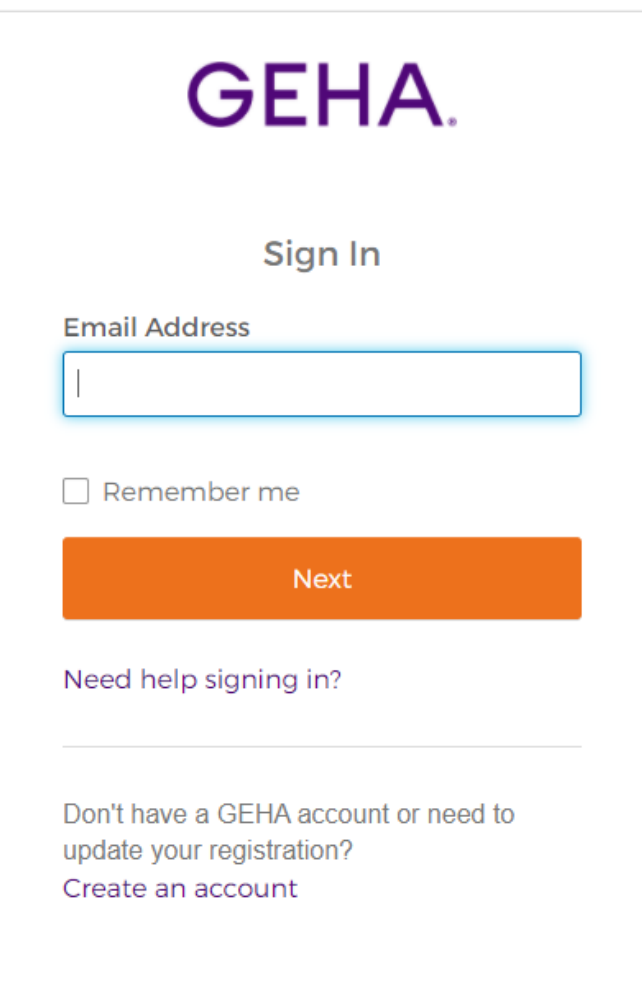

3. Enter your email, password, first, and last name. Select 'Create Account'.

Note: Your email address will be your new username. Password requirements will appear when you start entering a password.

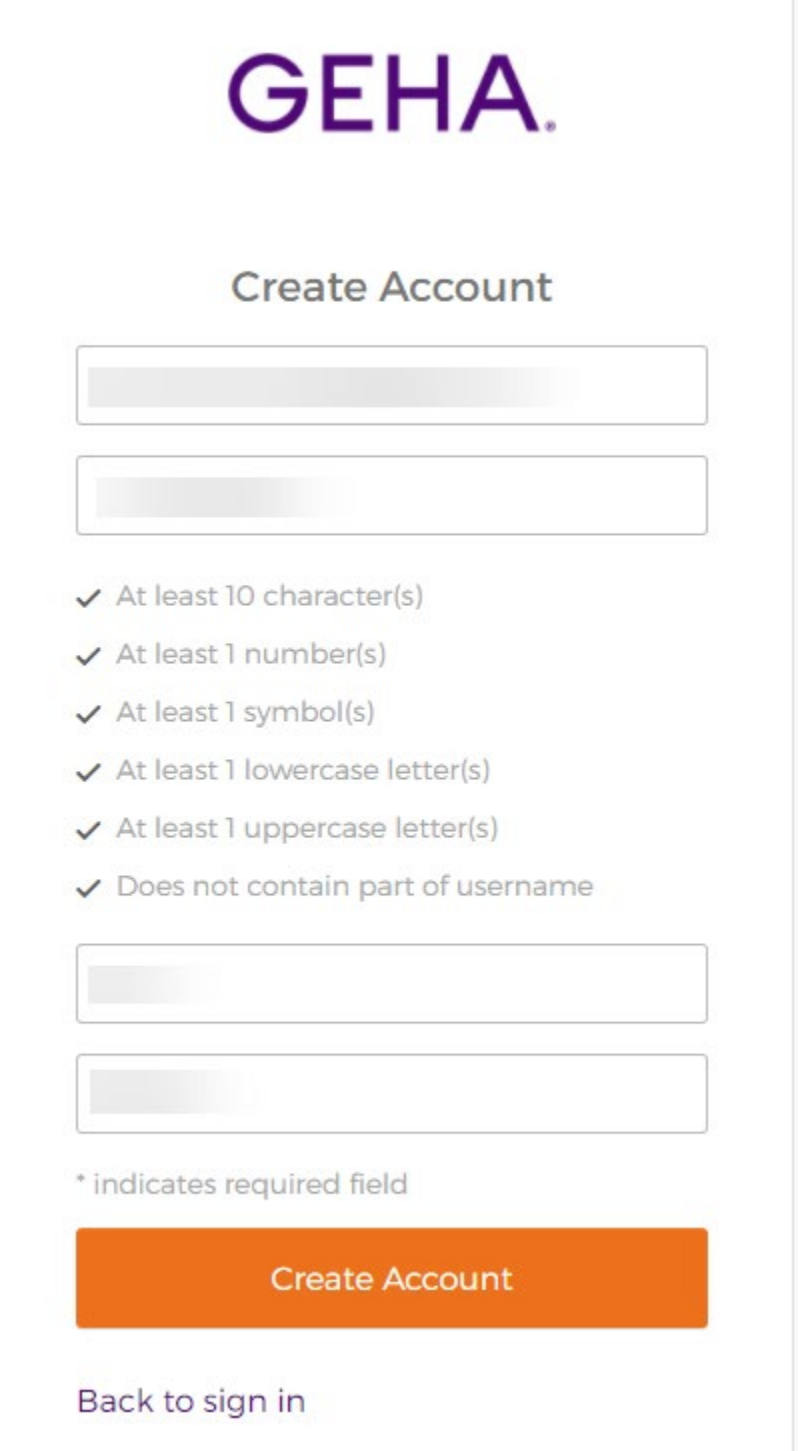

4. After clicking 'Create Account' you will see this message:

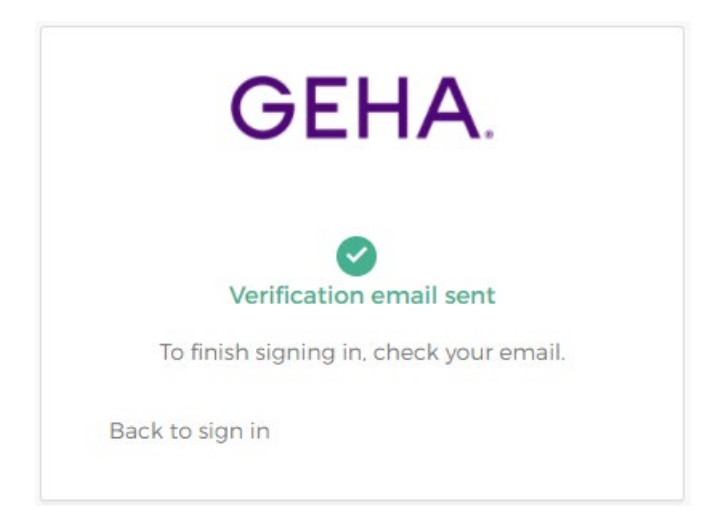

5. You will receive an email and should click the 'Activate Account' link inside. A new screen will appear, this is where you will set up your multifactor authentication:

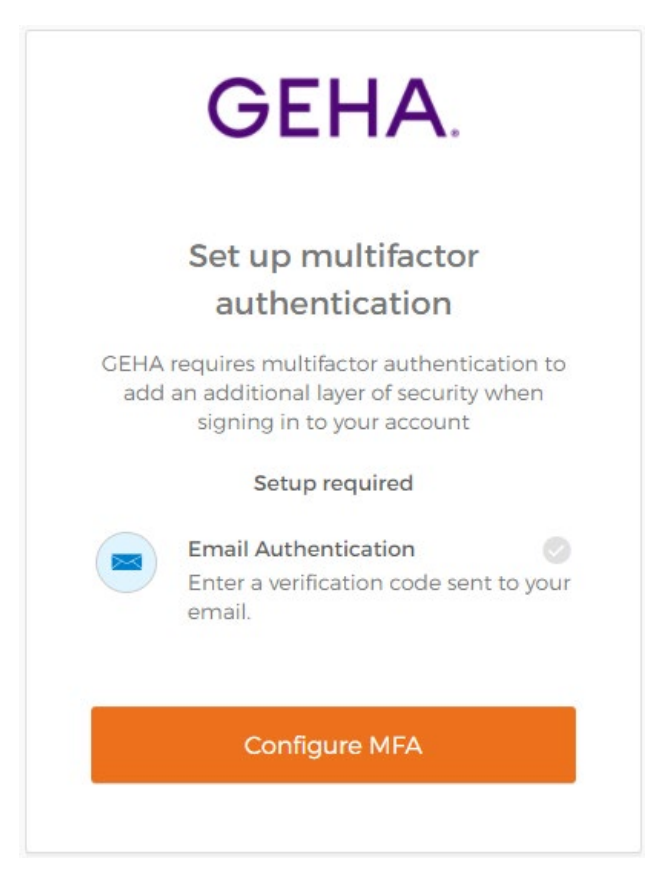

6. Select the 'Configure MFA' button.

Note: Email is already selected as default. The following screen will appear:

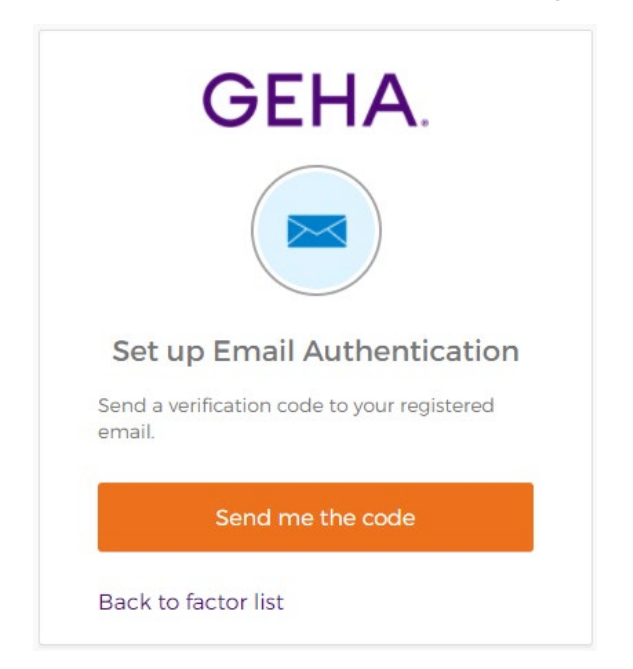

7. Select 'Send me the code' which will send an authentication code to your email address. You will now see the following screen:

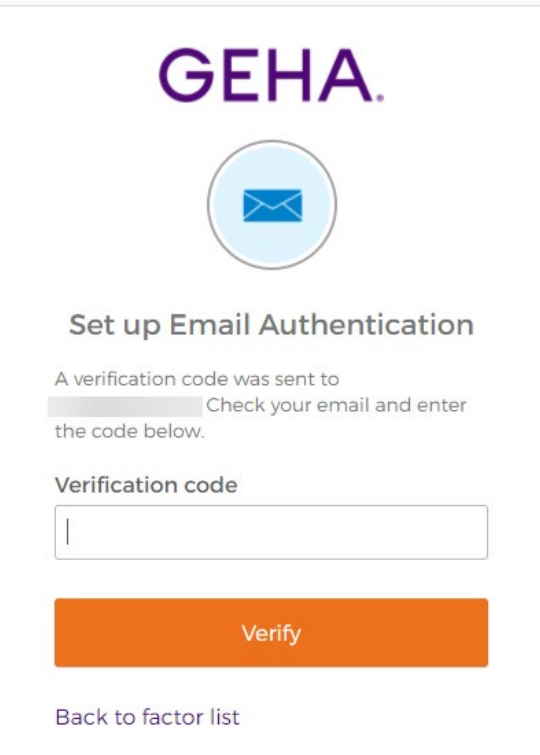

8. Enter the code sent to your email address and select 'Verify'. From this screen you may select 'Finish' or set up multiple MFA Options (SMS Authentication and/or Voice Call Authentication).

If you only prefer Email Authentication, then skip to step 10. You may set up other forms of authentication after initial set up.

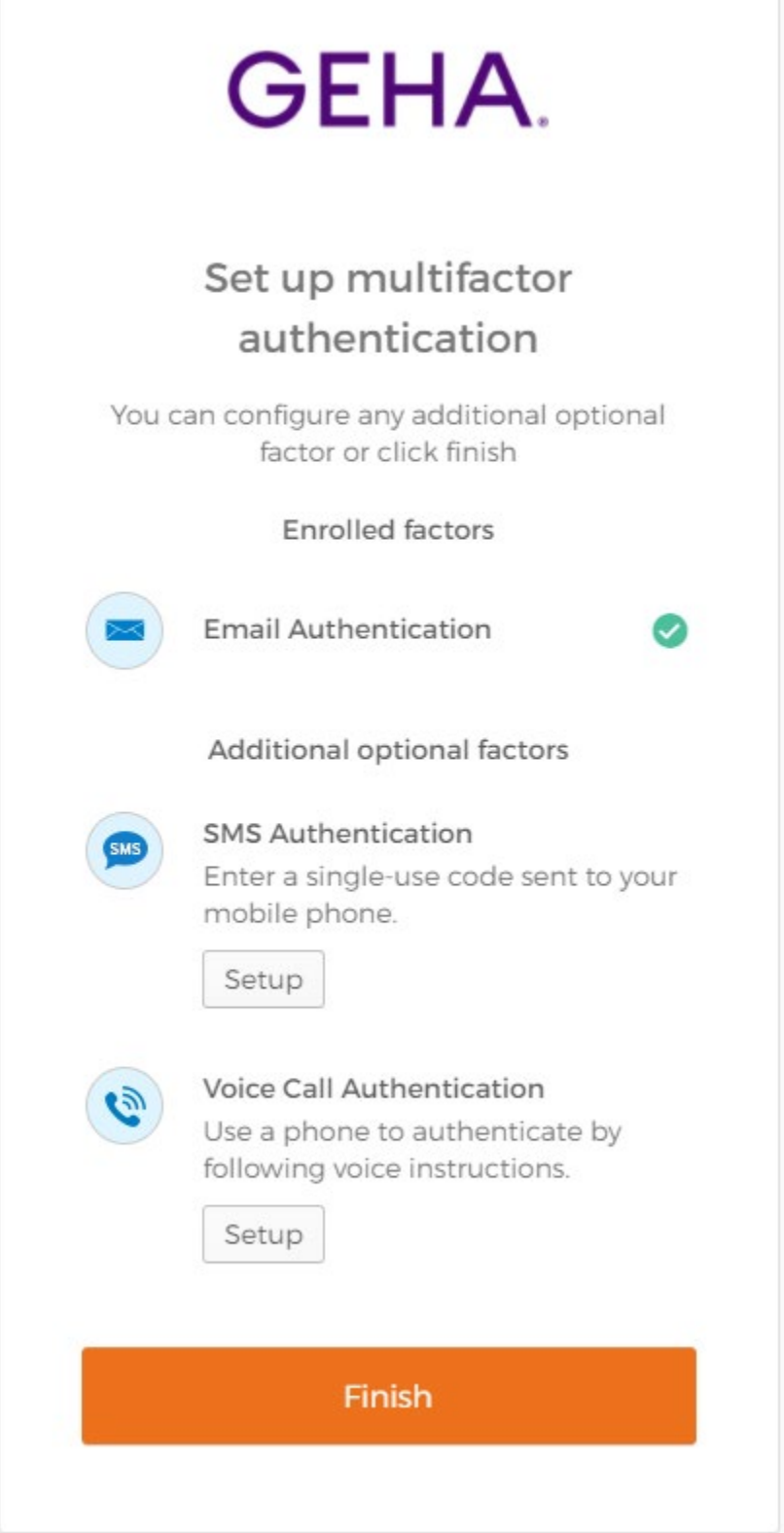

- 9. If you would like to set up SMS and/or Voice Call authentication follow the steps below:
	- A. SMS Authentication setup screen:

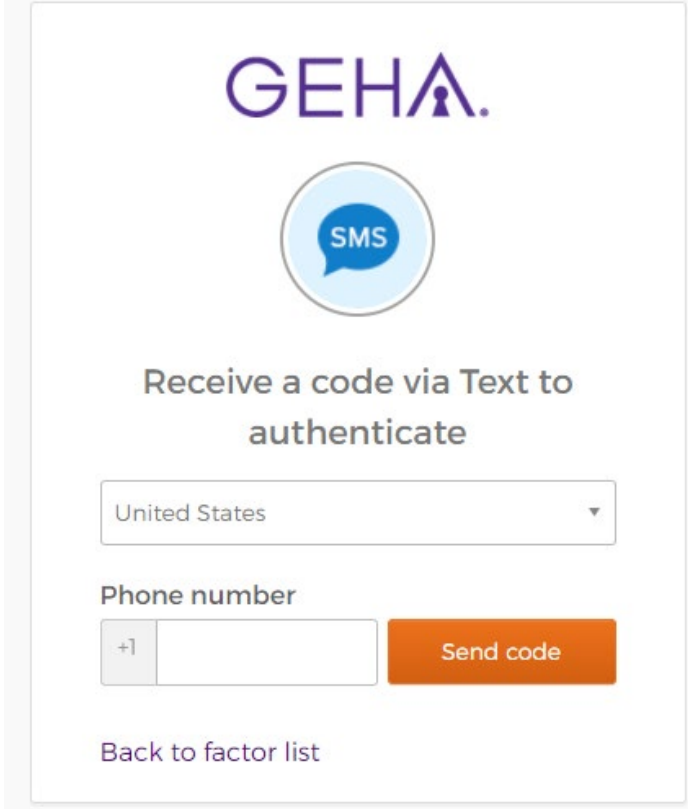

B. Enter phone number with area code and select 'Send code'. The code input field will appear. Enter code sent to your phone via SMS text and select 'Verify'.

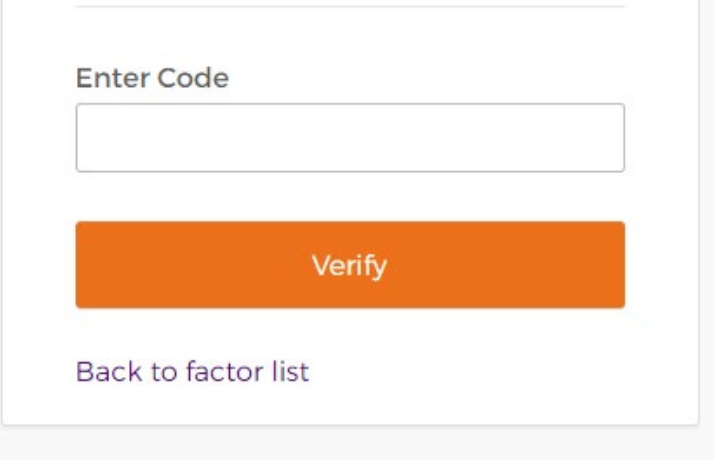

If successful, the set up multifactor authentication screen will appear. Note: SMS Authentication is also checked.

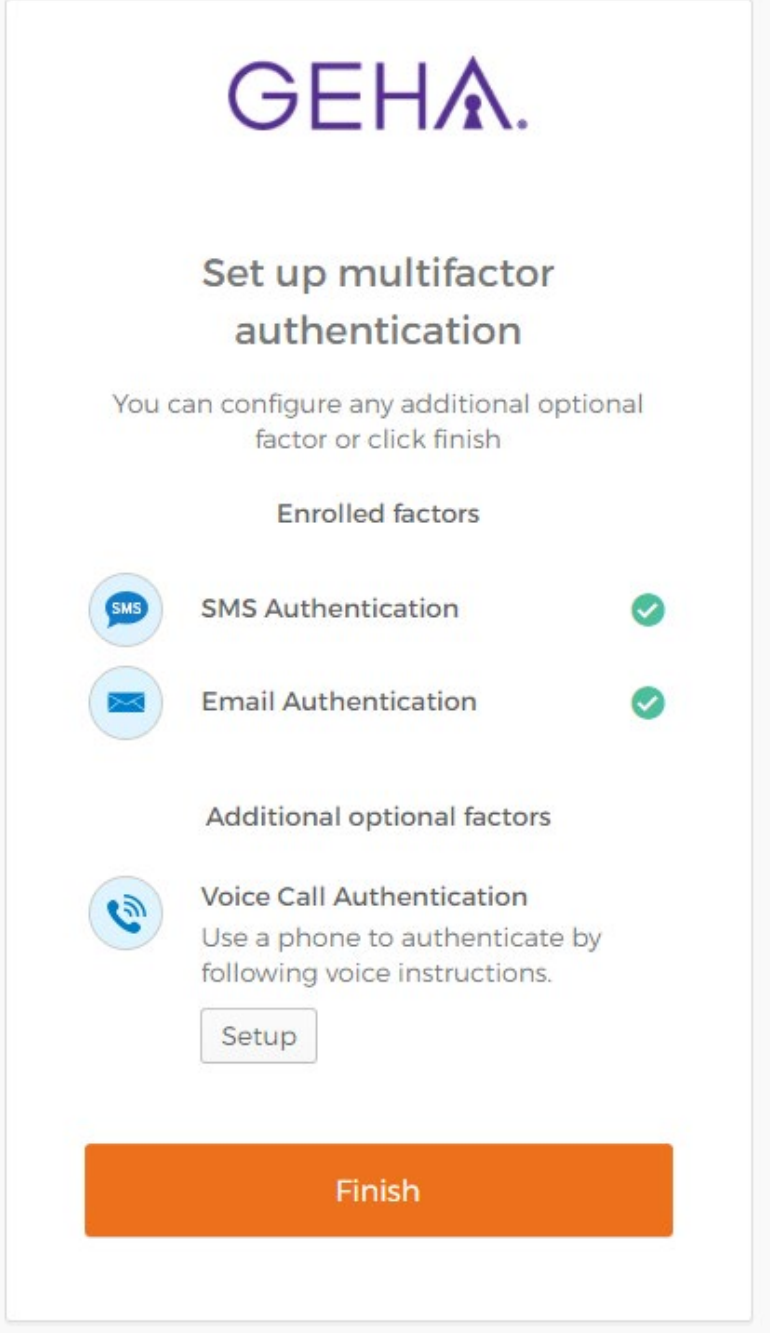

C. To set up Voice Call Authentication select 'Setup' below that option and the following screen will appear:

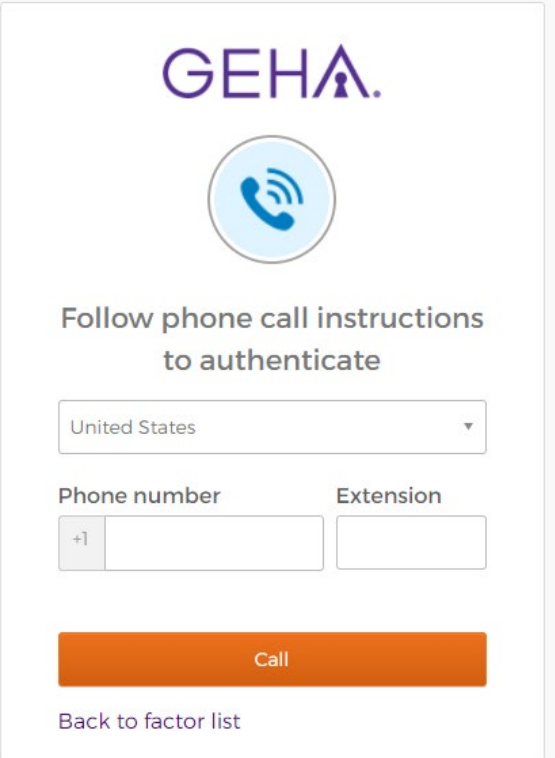

D. Input your phone number with area code (and extension if needed) and select 'Call'. You will receive a call with a verification code and the following will appear below the phone number field:

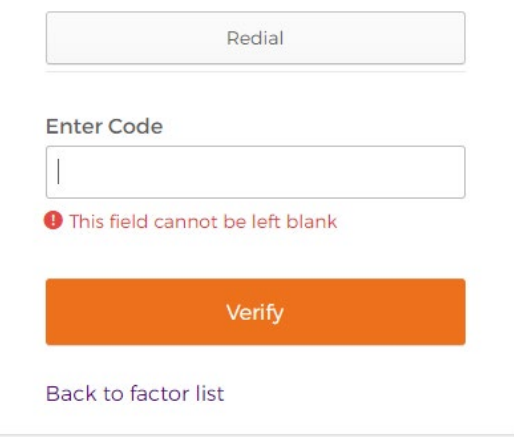

E. Enter the code and select 'Verify'. If you miss the call or need the code again, you may select 'Redial'. Once verified the Setup MFA screen will appear. Note: Voice Call Authentication is now checked.

10. After selecting 'Finish' on the Setup MFA screen, the Validate your account screen will appear:

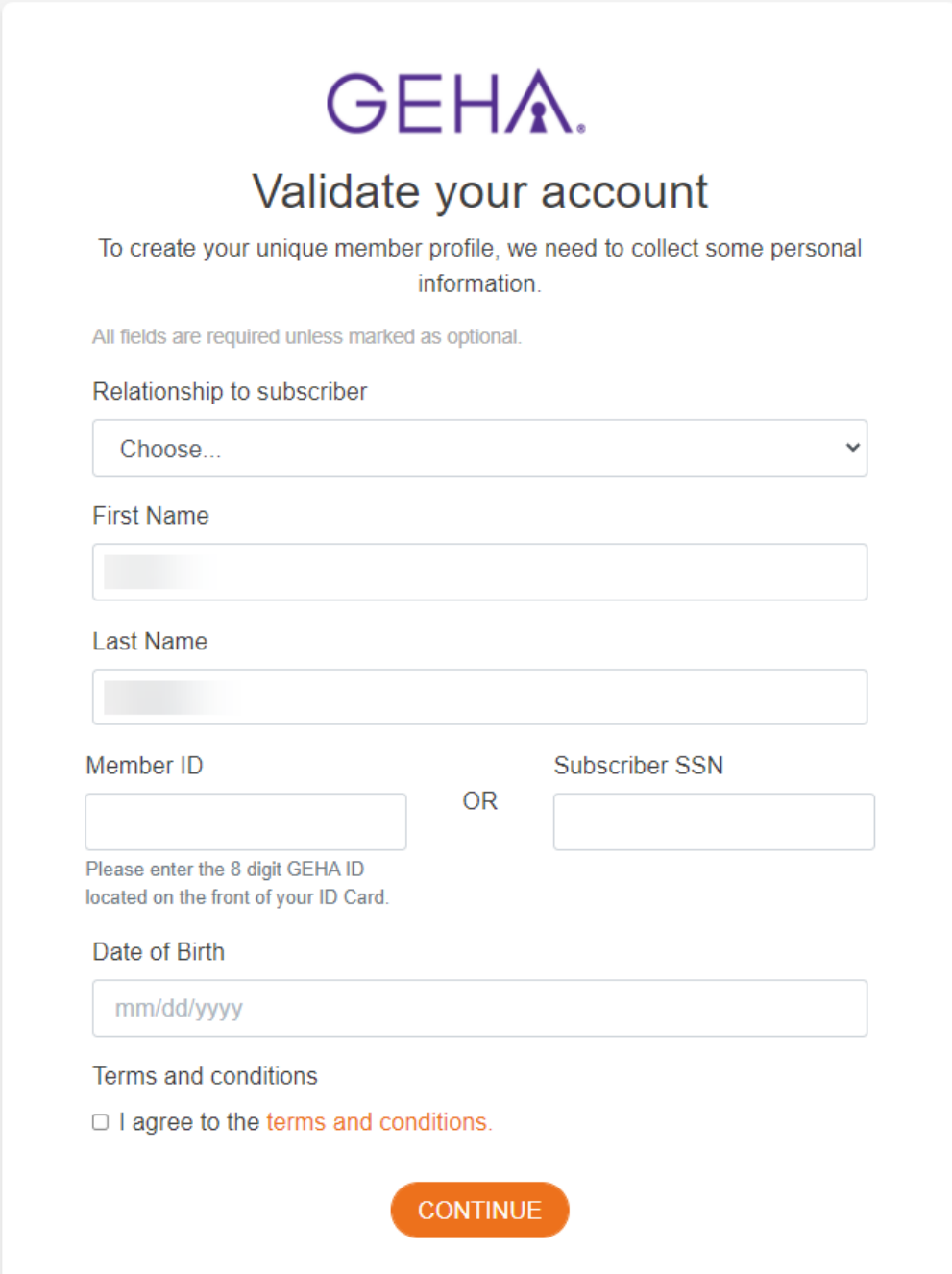

11. Input the requested information making sure it matches exactly as it appears on your GEHA ID card. Read the terms and conditions and if you agree select the 'I agree to the terms and conditions' box and click continue. If the information is correct you will be taken to your member dashboard. If there is an error, you will see the error in a red font above the continue button.

## **Section 2: Member Login Guide**

#### 12. Select 'Login', then select 'Member'

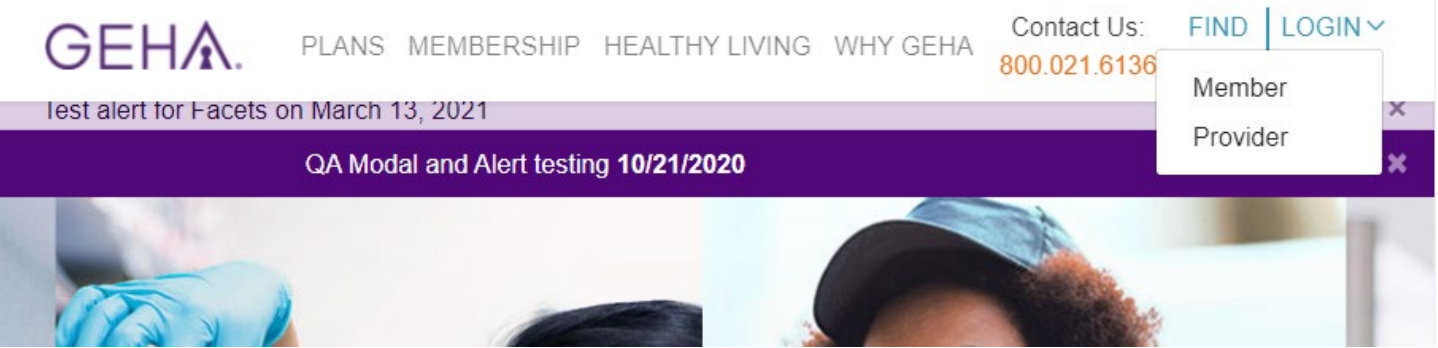

13. Enter your email address, select 'Next', then enter your password and select 'Sign in'. Note: If you have not yet registered see 'Member Create an Account Guide'

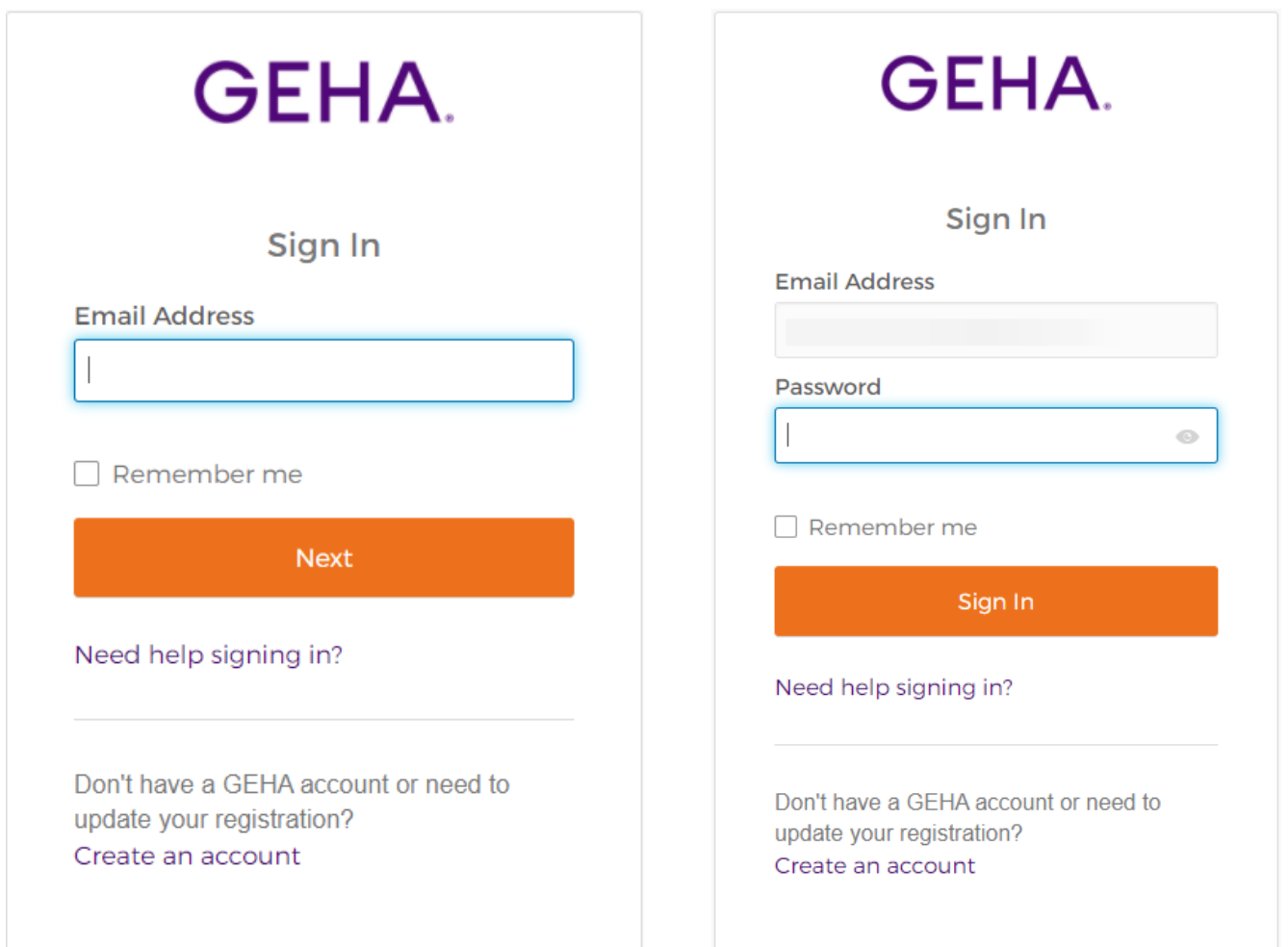

- 14. If you have entered the correct email address and password combination you will see a message based on your multifactor authentication preference (A. Email, B. SMS Text, C. Voice Call, D. Multiple)
	- A. Email Authentication:

If you have selected email (the default), you will see the following:

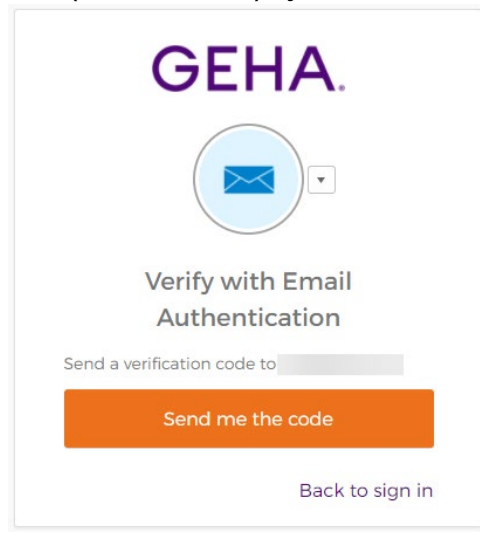

Select 'Send me the code' and a code will be sent to your email address.

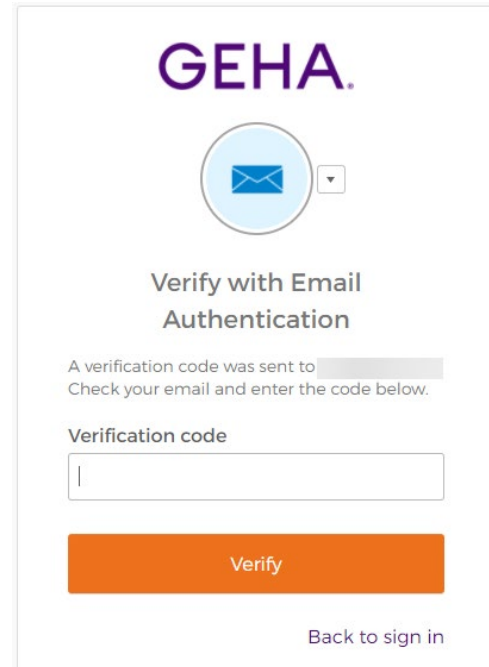

Enter the code and select 'Verify'. If entered correctly, you will be directed to your member dashboard.

B. SMS Authentication:

If you have selected the SMS option, you will see the following message with a drop-down arrow to select how you would like to verify (by either Email or SMS):

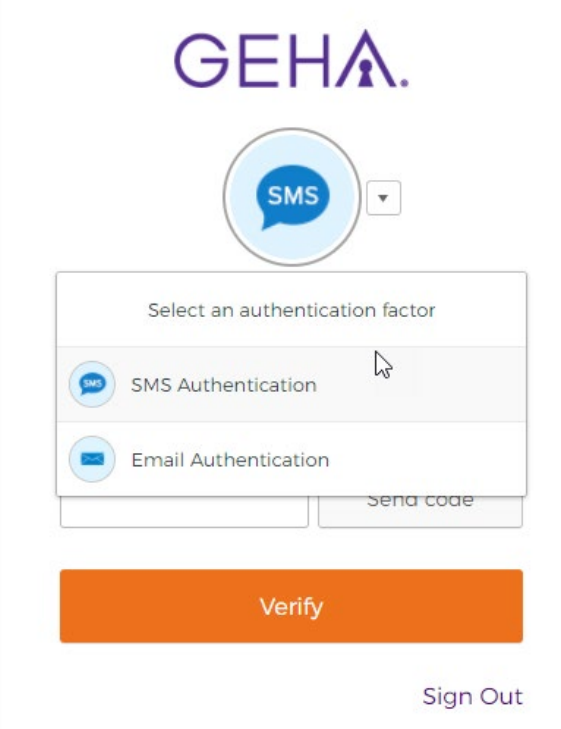

Select 'SMS Authentication' and the 'Send Code' button. A code will be sent via text message. Enter the code and select 'Verify'. If entered correctly, you will be directed to your member dashboard.

C. Voice Call Authentication:

If you have selected the Voice Call option, you will see the following message with a drop-down arrow to select how you would like to verify (by either Email or Voice Call):

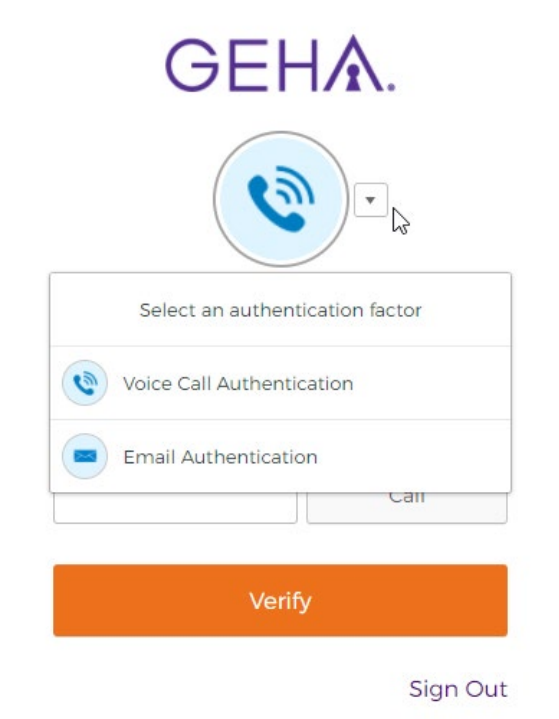

Select Voice Call Authentication and the 'Call' button. You will receive the authentication code via a phone call. Enter your code and select 'Verify'. If entered correctly, you will be directed to your member dashboard.

D. Enrolled in all:

If you have enrolled in all three options, 'Email' is selected as default. Use the drop-down arrow next to the email icon to select which authentication method you would like to use. See below:

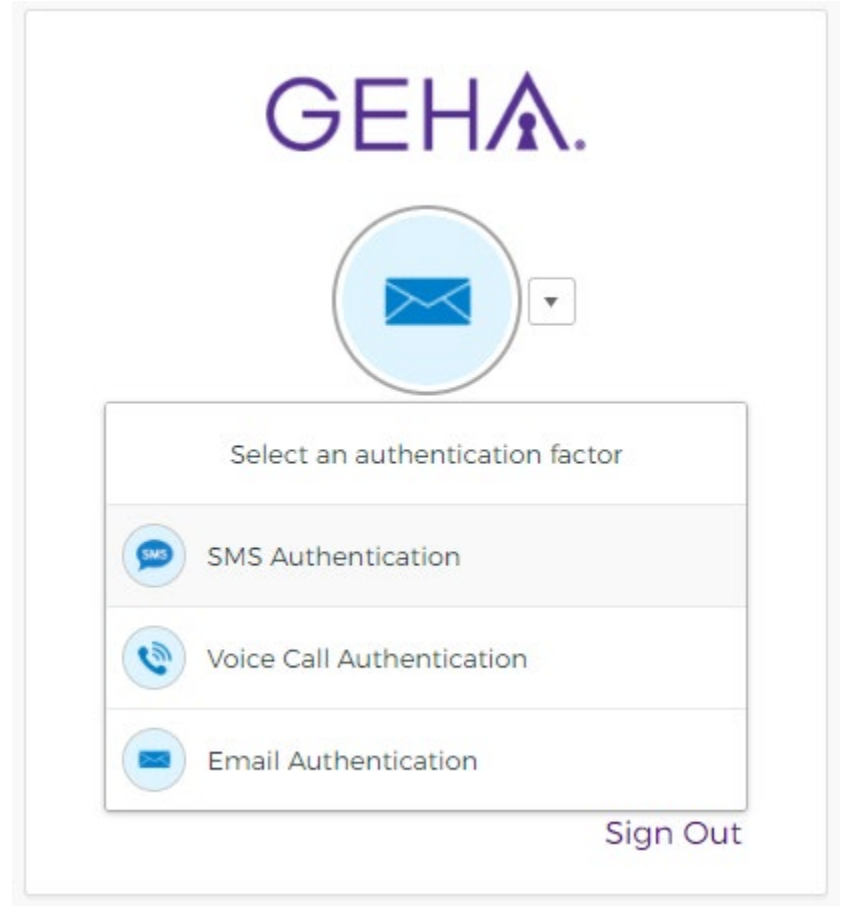

See A, B, or C above for instructions on how to verify with each.

## **Section 3: Update Multifactor Authentication Preferences**

1. After logging in, select 'Sign in & Security' which is located on the left of the member dashboard:

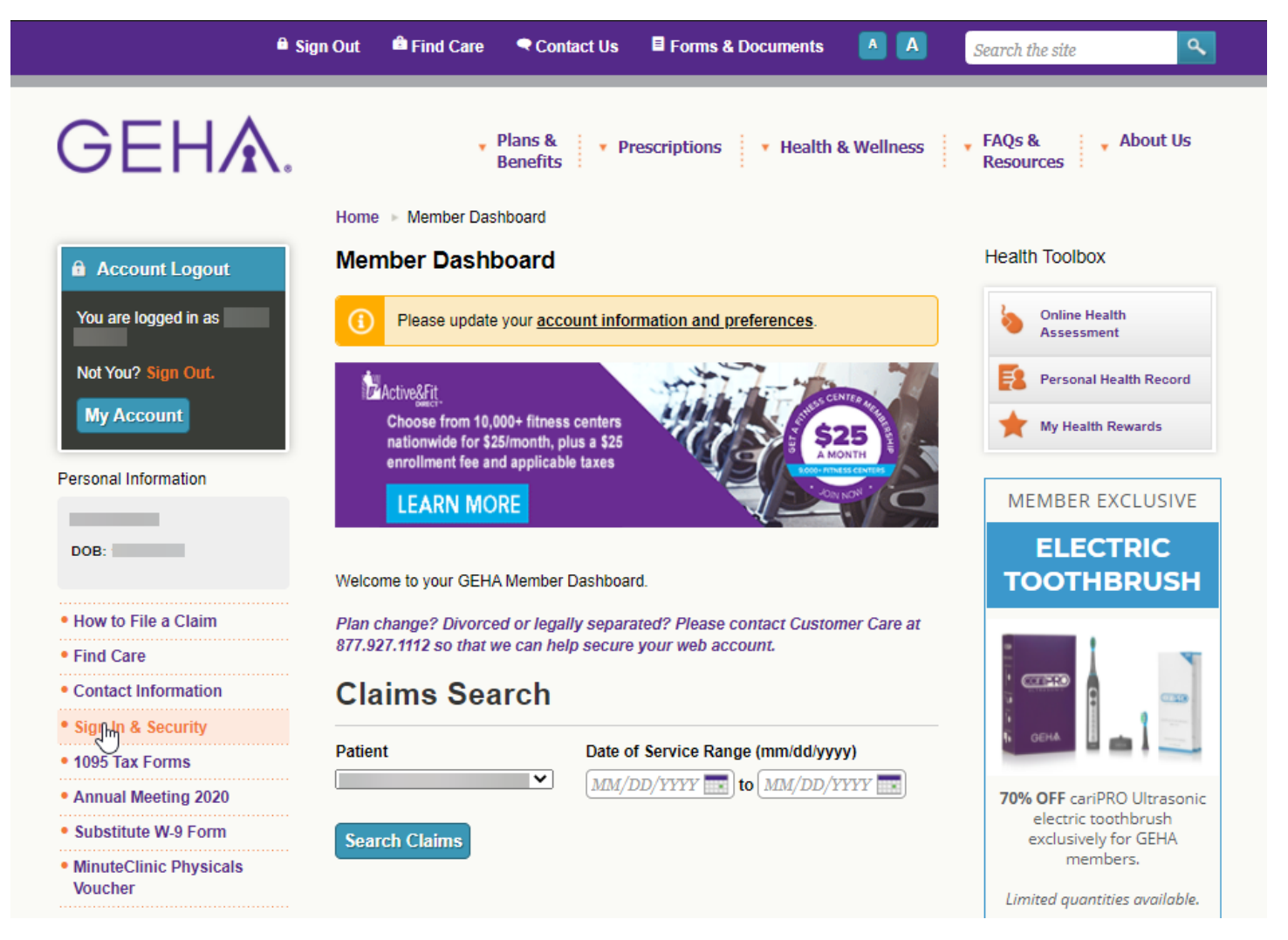

2. Scroll to the 'Multifactor Authentication Preferences' section:

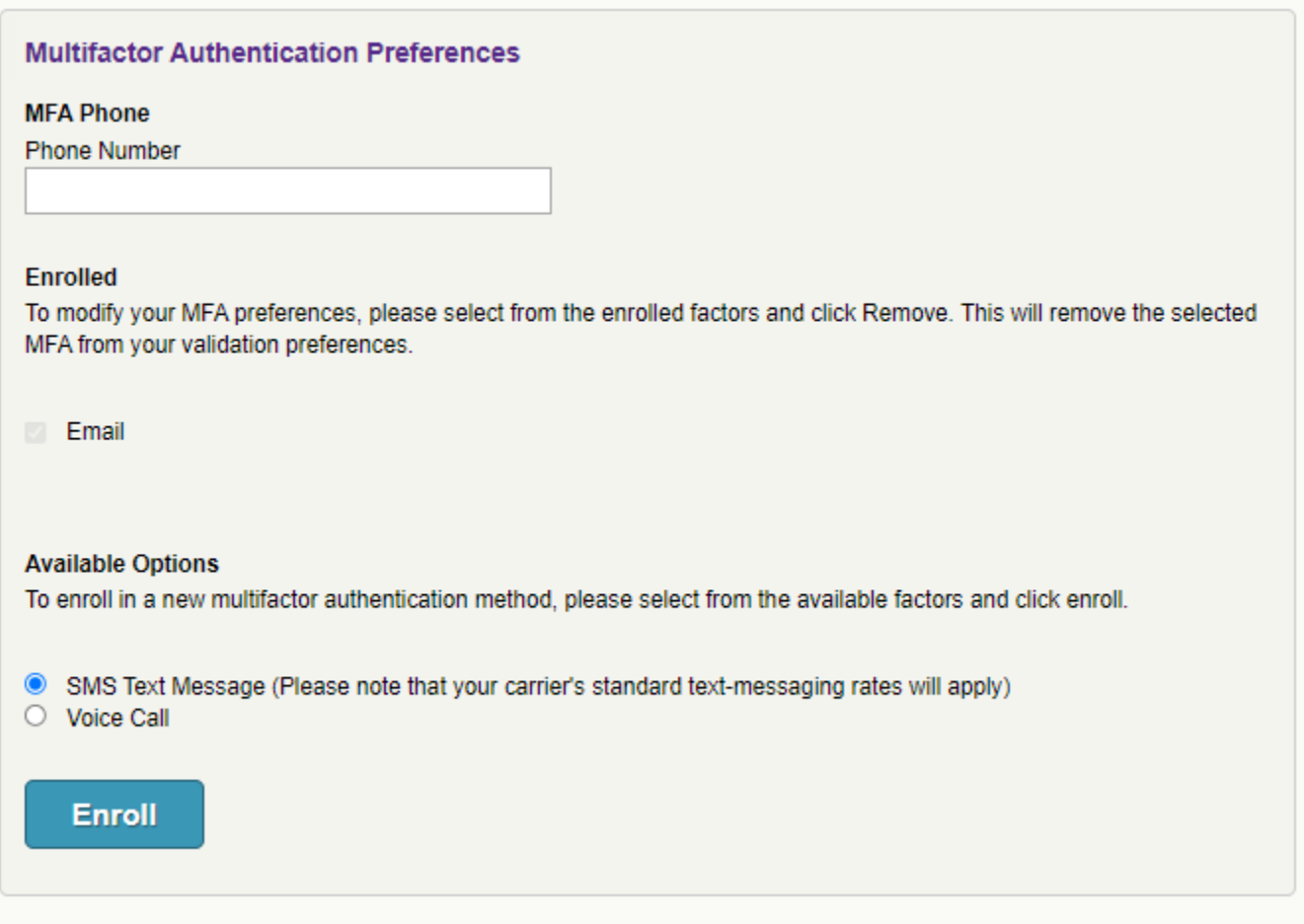

- 3. Enter your phone number in the 'Phone Number' Field. Note: Email is the default option and cannot be unselected. To update your email address please contact Customer Care.
- 4. Select the option you would like to enroll in.
- 5. Select 'Enroll'.

#### 6. The page will refresh and you will see the following message:

#### **Sign In & Security**

Here's where you can manage the details of your GEHA account.

Please confirm or update any changes to your communication email, phone number and mailing address to ensure we have your most current information

GEHA will review your request for verification before implementing the change. Not all changes are immediate, some changes could take up to 24 hours to display on this page.

You have enrolled in a new Multifactor Authentication type. You will receive a one time passcode on your device. Please enter that validation code to complete the setup.

- 7. You will receive a code via SMS Text or Voice Call depending on which option you selected.
- 8. Scroll down to the Multifactor Authentication Preferences section and you will now see a new validation field under the 'Enroll' button:

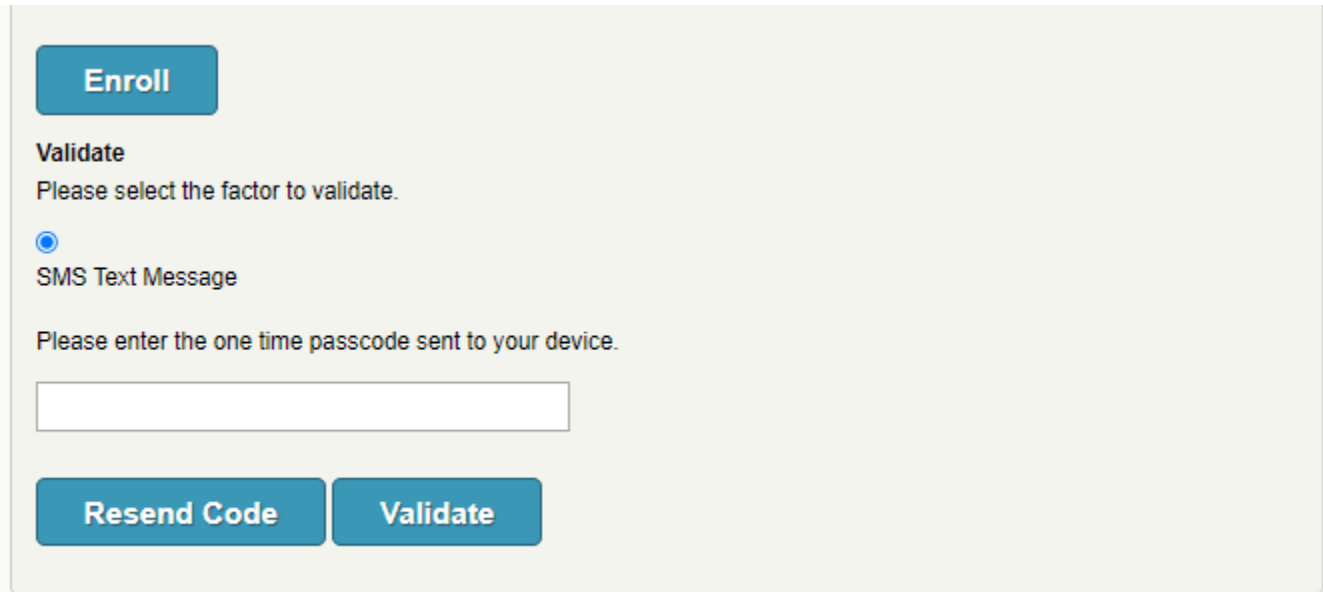

9. Enter your code in the field and select the 'Validate' button. Note: You can select the 'Resend Code' to have a new code sent to you.

#### **Sign In & Security**

Here's where you can manage the details of your GEHA account.

Please confirm or update any changes to your communication email, phone number and mailing address to ensure we have your most current information

GEHA will review your request for verification before implementing the change. Not all changes are immediate, some changes could take up to 24 hours to display on this page.

Your selection has been enrolled successfully.

## **Section 4: Update Password Before Log In**

#### 1. Click 'Login', then select 'Member'

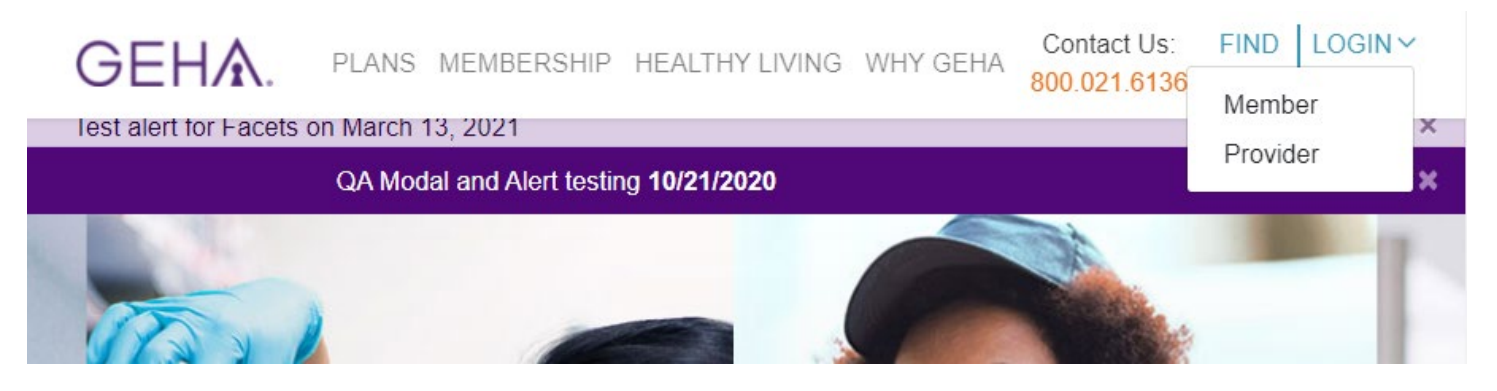

2. Select 'Need help signing in?', then select 'Forgot password?'

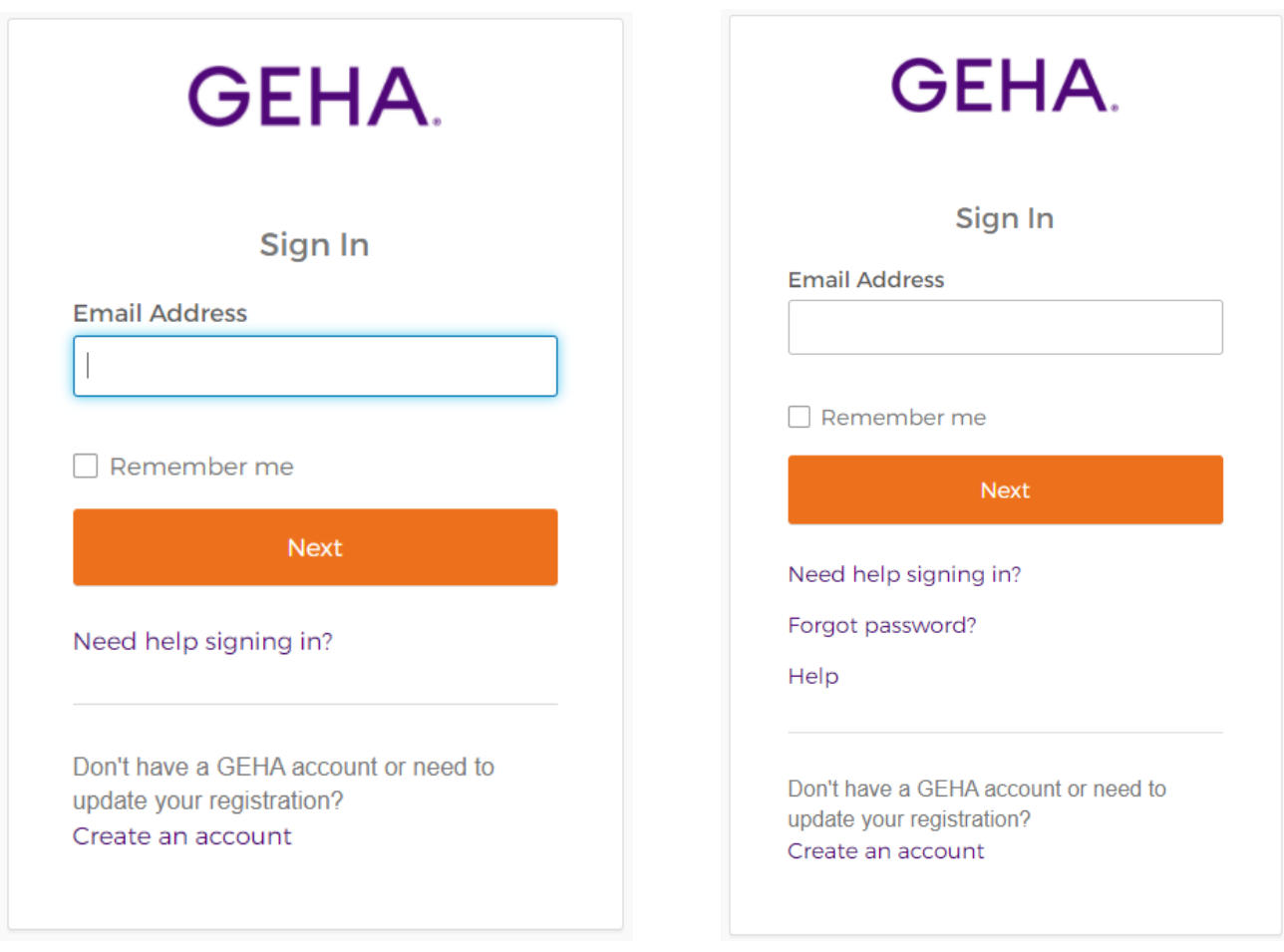

3. Enter your email address and select the multifactor authentication option you would like to use. Note: Text and voice can only be used if a mobile phone number has been configured previously.

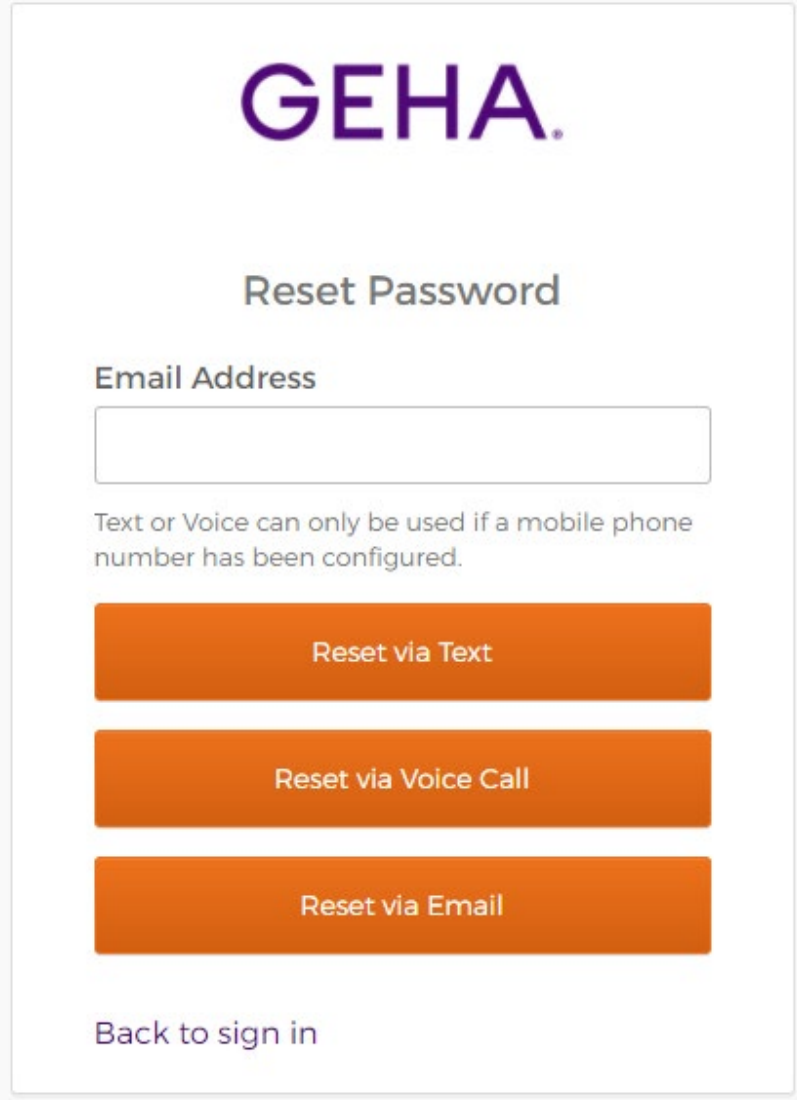

4. A link will be sent to you to reset your password.

5. Select the link, it will direct you to the following screen:

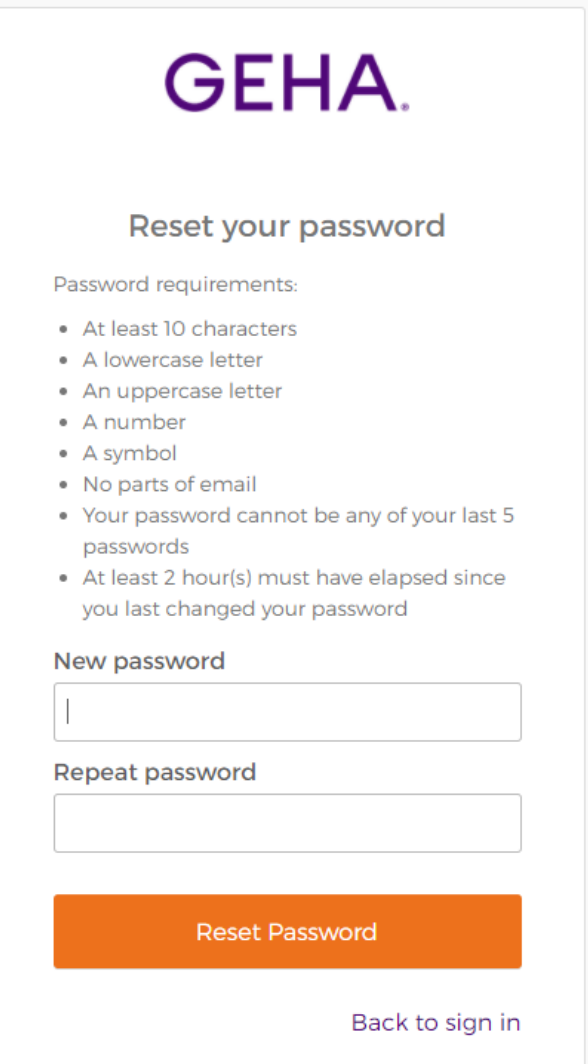

- 6. Input a new password following the password requirements listed.
- 7. Repeat your new password in the field below and select 'Reset Password'

8. If the new password fits the password requirements you will be taken to the login verification screen. If you see the following screen you have successfully reset your password:

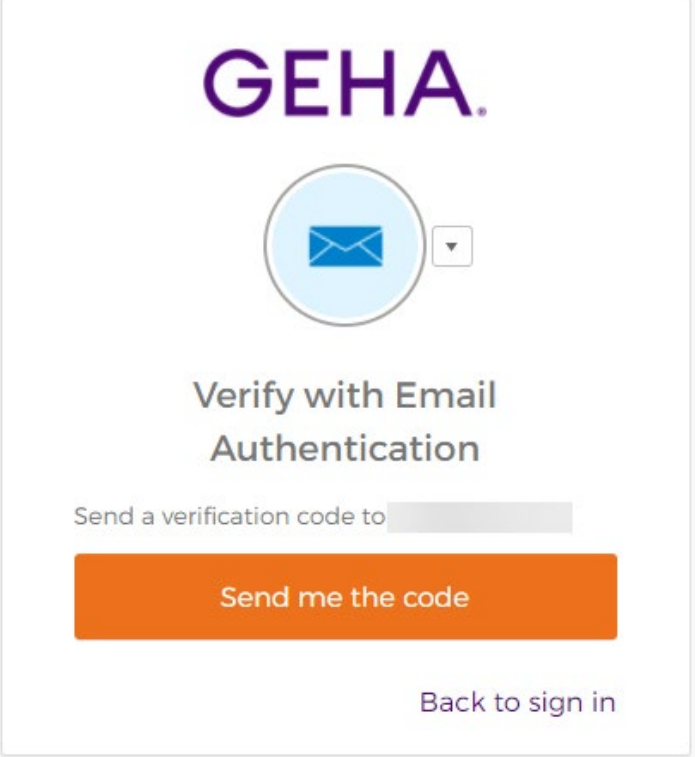

9. Follow the prompts to finish logging in.

### **Section 5: Member Update Password Through Portal**

1. After logging in, select 'Sign in & Security' located on the left:

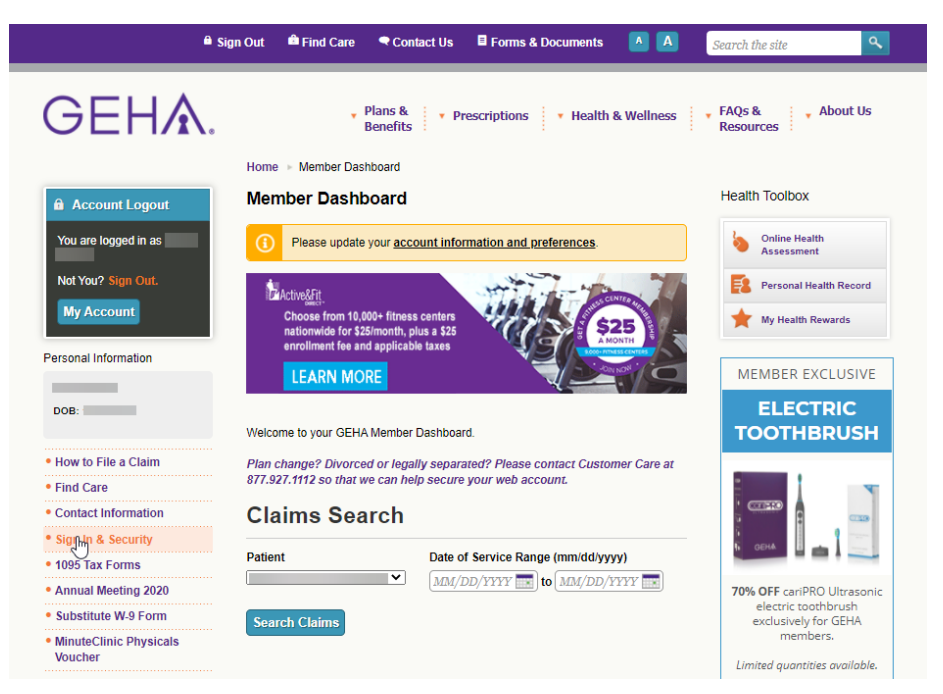

- 2. Scroll to the 'Update Password' section under 'Account Information'
- 3. Enter your current password in the 'Verify Current Password' field
- 4. Enter your new password in the 'New Password' and 'Confirm New Password' fields
- 5. Select the 'Update' button

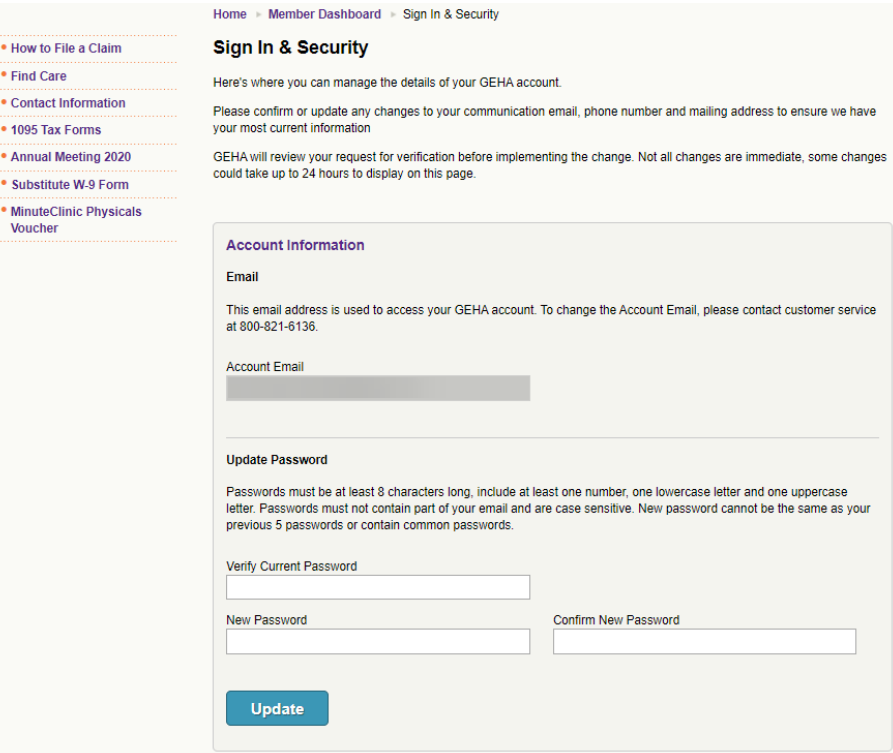